# **eBanking User Manuals:**

**How to Perform Own account transfer (Step By Step Process :)** 

1. Login to NRB BANK eBANKING

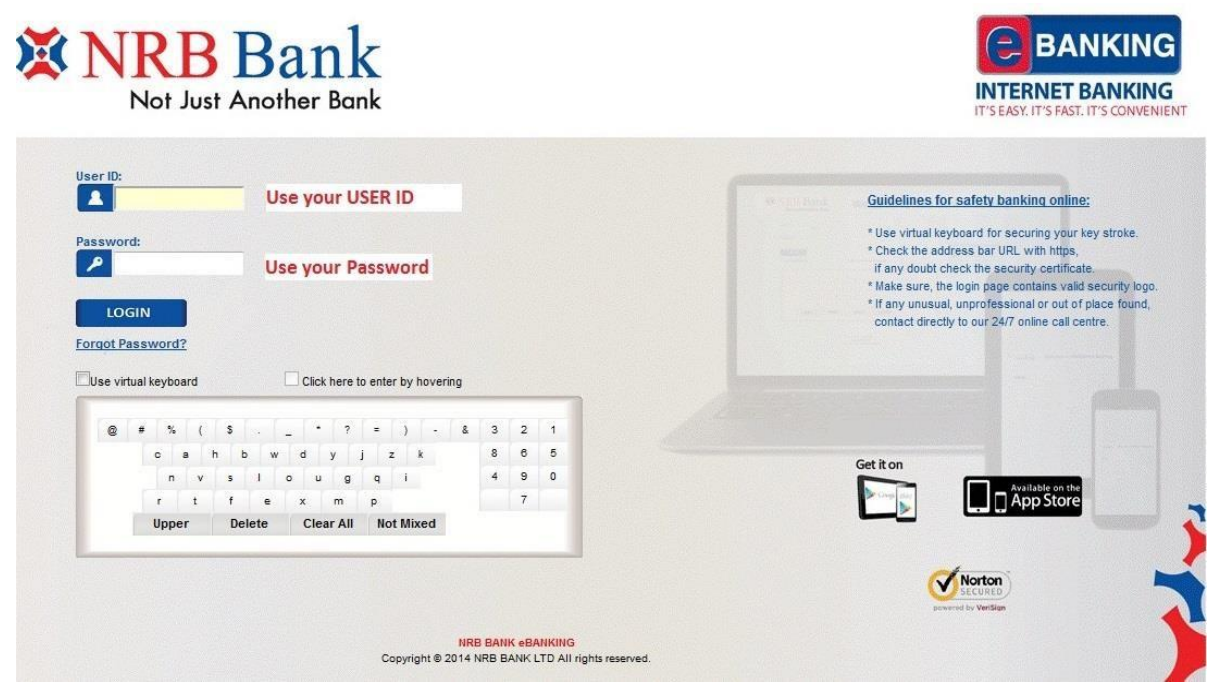

- 2. Click on the Funds Transfer Menu
- 3. Under that Click on the Own Account Transfer

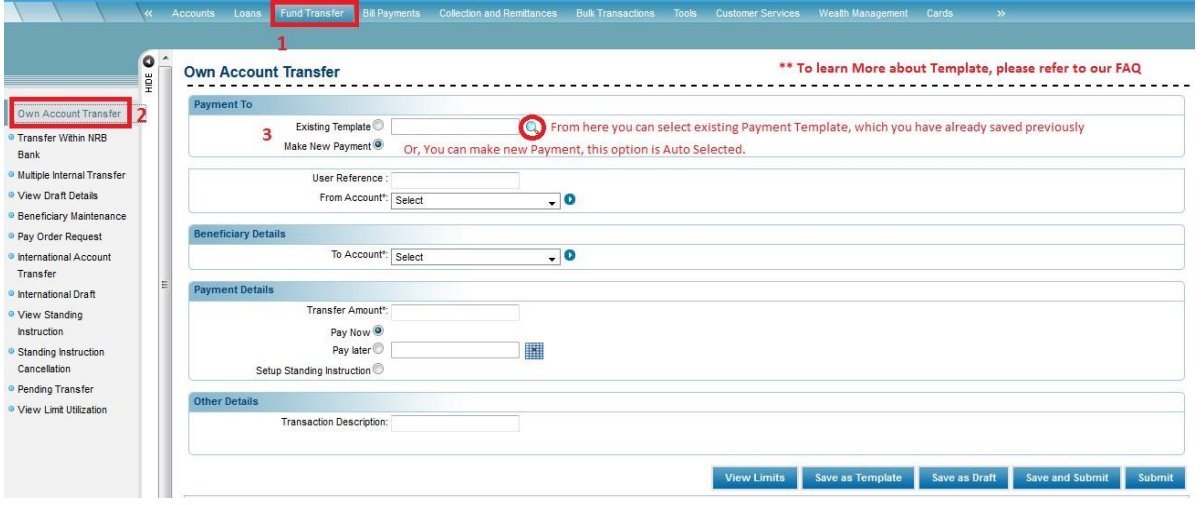

4. Input payment to data (\* Indicated mandatory field)

## **Existing Template**

Click Existing Template option button to select the existing Payment template for funds transfer, which is already saved previously

## **Or Make New Payment**

Click Make New Payment option button to make a new funds transfer entry.

By default new payment Option is selected.

5. Input User Reference for future reference if you want (non-mandatory field)

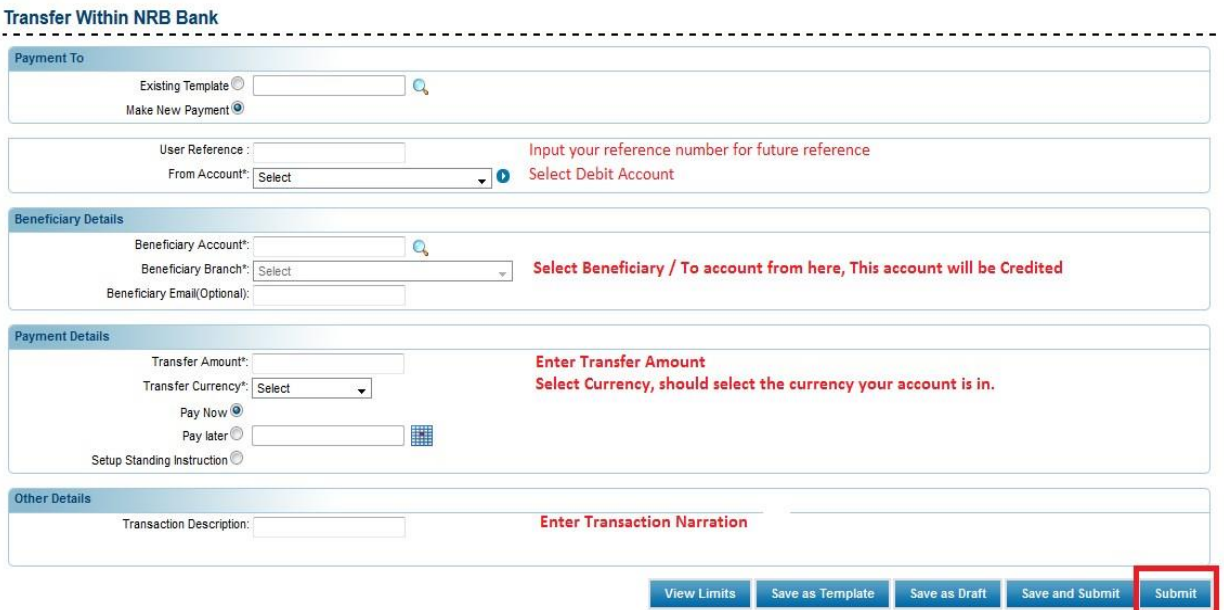

- 6. Select the **From Account** number from the drop-down list, this account will be debited after transaction (Mandatory Field)
- 7. Select the **To Account** number from the drop-down list, this account will be credited after transaction (Mandatory Field)
- 8. Input **transfer amount**
- 9. Type **the narrative**; this will be displayed as your transaction narration

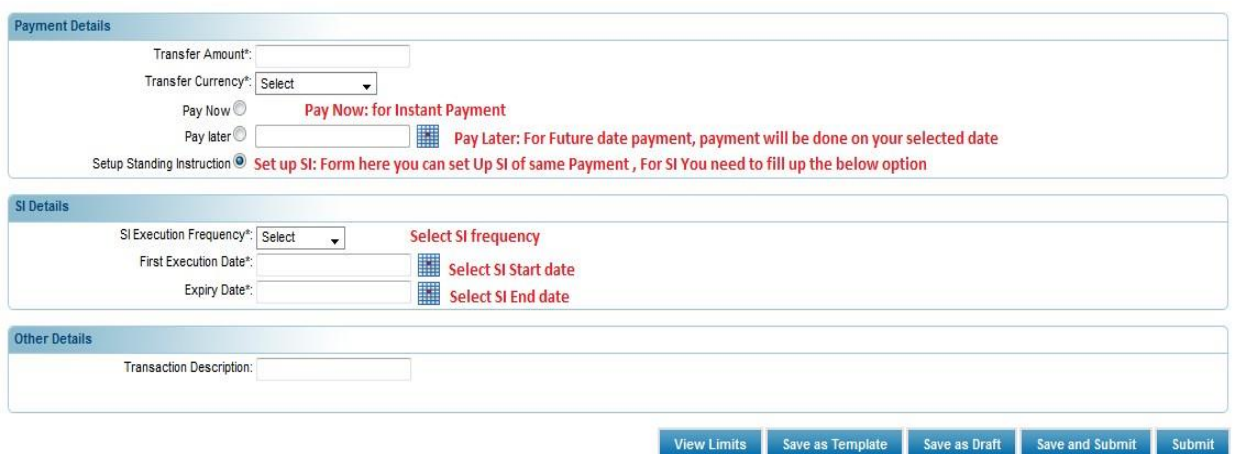

### 10. Select **payment option**

- **a. pay now:** For Instant payment
- **b. pay later:** Select a post payment date to pay on future date
- **c. Setup Standing Instruction**: For SI setup this will provide option for frequency, start date and end date of your SI.
- 11.Press **Submit Button** for Confirmation of Inputted Data.

### **Here the other options are:**

**a. View Limit:** check your available limit to perform the transaction

- **b. Save as template:** This transaction format will be saved for later use.
- **c. Save as draft:** Save as draft to perform the transaction later from where you stopped.
- **d. Save and Submit:** This will save the format as draft and make the payment. If you initiate any payments transactions through any existing Draft. The system displays the **Save as Draft** screen.

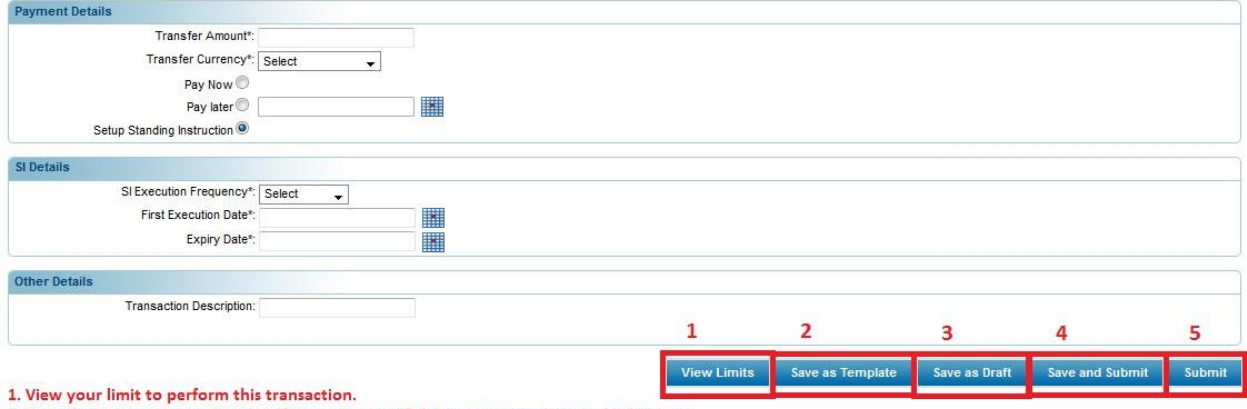

- 2. Save the transaction as Template for repetation of the same transaction multiple times
- 3. Save as draft for later use
- 4. Save for late use and Submit now for transaction
- 5. Make the payment now

### 12. On next screen press **Confirm** to confirm your transaction

#### **Own Account Transfer - Verify**

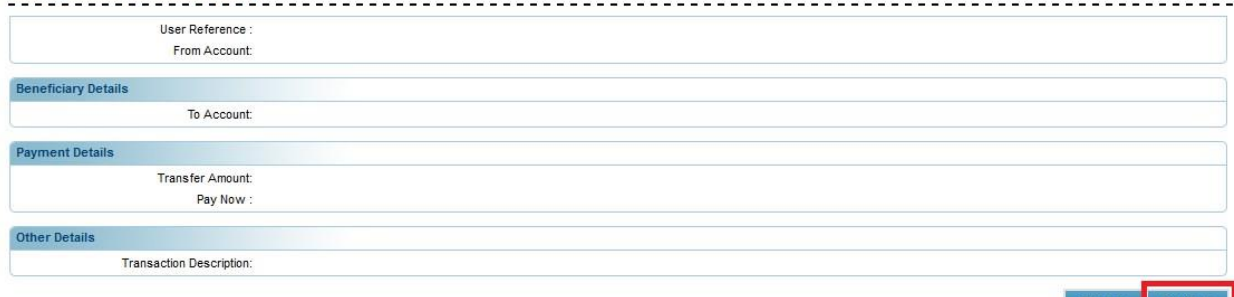

## 13. Press **OK** and your transaction will be done.

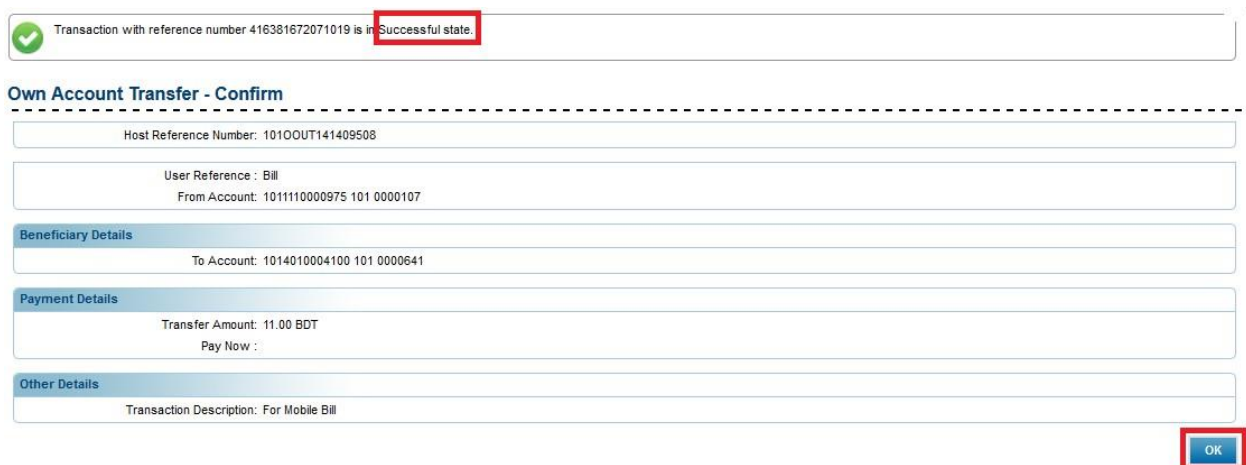